# **ライブで phm ファイルを読み込むと強制終了する問題の対策について**

# **現象**

第12世代 Intel Core プロセッサに統合されている GPU (オンボード) パソコンでライブの ファイル読み込みで phm ファイルを読み込むとプログラムが強制終了します。

#### **原因**

第12世代Intel Coreプロセッサに統合されているGPUから「DirectX 9」の サポートが終了となりました。 そのため第12世代Intel Coreプロセッサに統合されているGPUでは、 「DirectX 9」で動作する「ライブ」オプションが動作いたしません。

# **改善⽅法**

第12世代Intel Coreプロセッサに統合されているGPUパソコンの場合 グラフィックボードを増設することで問題は解決されます。

《グラフィックボード》

必須: DirectX9もしくはOpenGLに対応したビデオカード

推奨:nVIDIA社製グラフィックチップ搭載カード

《注意事項》

ノートパソコンの場合、第12世代Intel Coreプロセッサに統合されているGPU (オンボード)に グラフィックボードを増設していてもまだライブで不具合が発⽣する場合があります。

その場合は、Windowsのシステムでライブがいつも決まった GPU(グラフィックボード)を 使⽤するように設定する必要があります。

設定方法はP.2以降に記述している アプリが使用するGPUを固定する方法 を参照して下さい。

(デスクトップパソコンは問題ありません)

# **アプリが使⽤する GPU を固定する⽅法**

(ノートパソコンの場合)

《Windows11の場合》

①スタートボタンを左クリックし「設定」アプリを呼び出します。

②画⾯左上にある「システム」をクリックし、右側の画⾯上部にある「ディスプレイ」を選択します。 3この画面を一番下までスクロール →「グラフィック」という項目をクリックします。

④「デスクトップアプリ」を選択し、「参照」ボタンを押して GPU の設定を⾏う「live.exe」を選択 します。(例、C:¥B-MOS2023¥live.exeを選択)

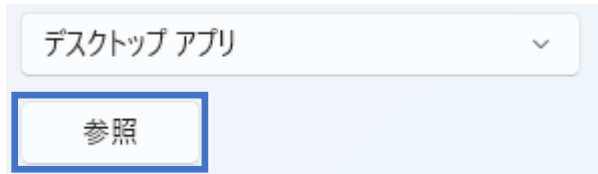

⑤選択したアプリケーションのアイコンと名前が、下部のリストに登録されます。

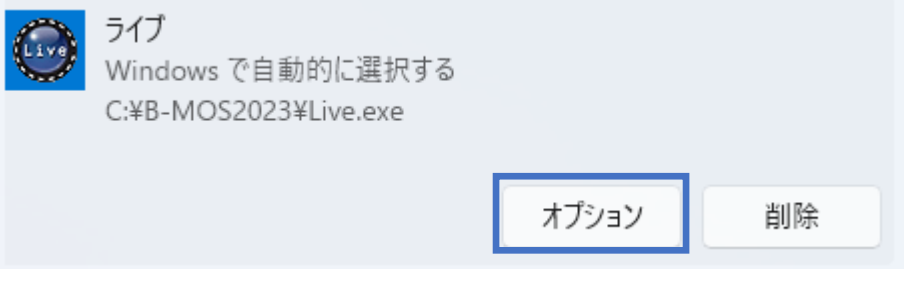

- ⑥このアプリケーション名をクリックし、「オプション」ボタンをクリックします。
- ⑦「グラフィックスの基本設定」というダイアログが表⽰されます。

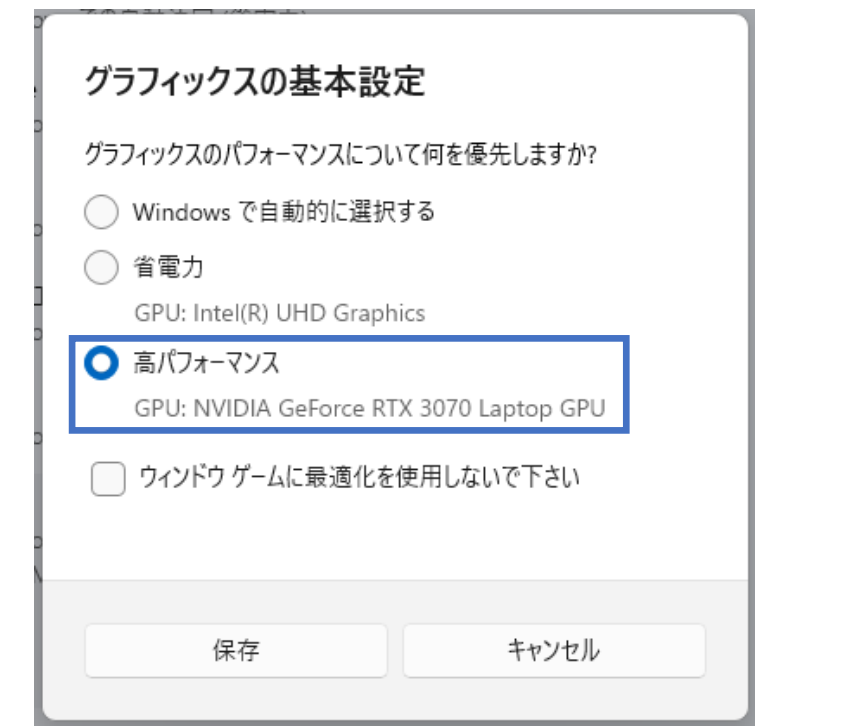

**⑧「高パフォーマンス」を選択 → 「保存」ボタンをクリックすれば OK です。** 

**アプリが使⽤する GPU を固定する⽅法** 

(ノートパソコンの場合)

《Windows10の場合》

①スタートボタンを左クリックし「設定」アプリを呼び出します。

②画⾯左上にある「システム」をクリックし、左メニュー内にある「ディスプレイ」を選択します。

3この画面を下にスクロール →「グラフィックの設定」というリンクをクリックします。

④「デスクトップアプリ」を選択し、「参照」ボタンを押して GPU の設定を⾏う「live.exe」を選択 します。 (例、C:¥B-MOS2023¥live.exeを選択)

デスクトップ アプリ 参照

⑤選択したアプリケーションのアイコンと名前が、下部のリストに登録されます。

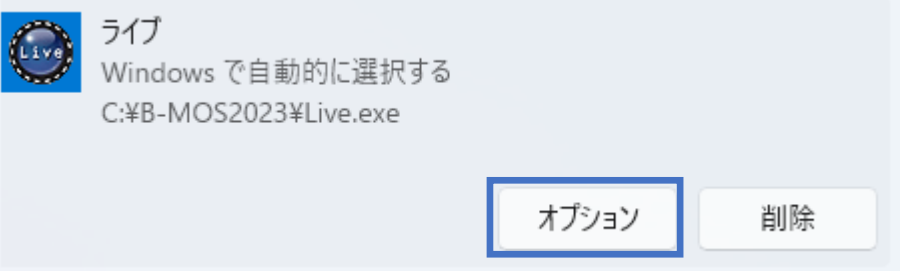

⑥このアプリケーション名をクリックし、「オプション」ボタンをクリックします。

⑦「グラフィックスの基本設定」というダイアログが表⽰されます。

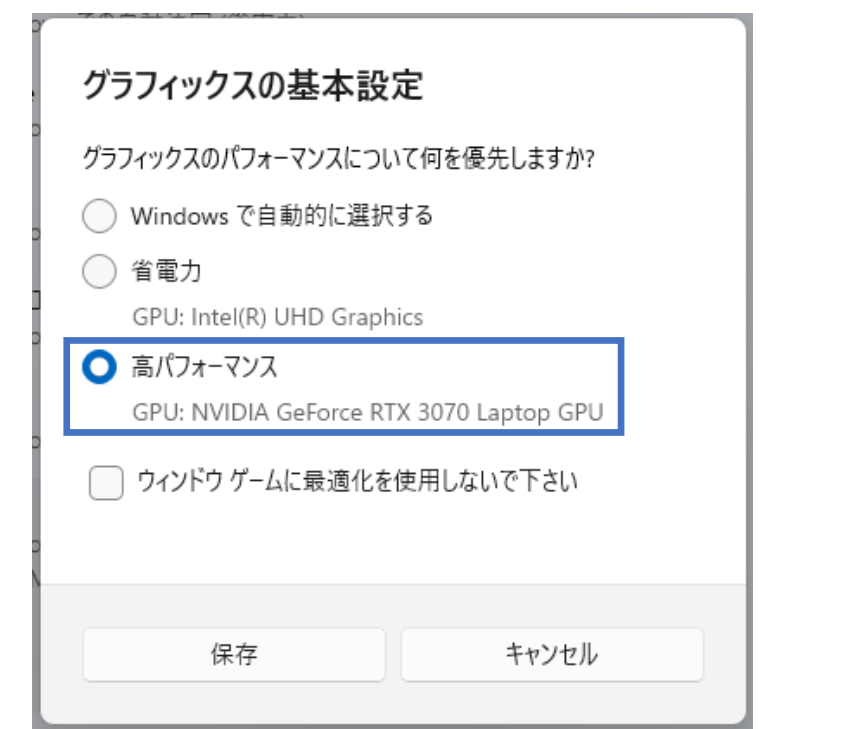

**⑧「高パフォーマンス」を選択 → 「保存」ボタンをクリックすれば OK です。**